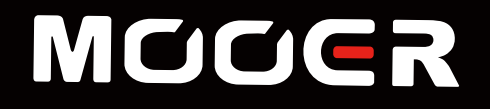

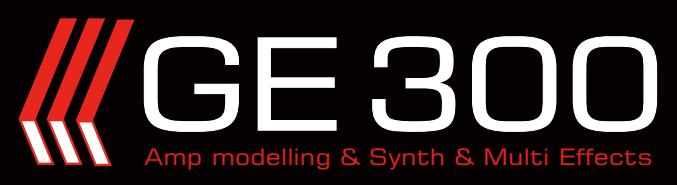

# **MOOER STUDIO**

## **Software User Guide**

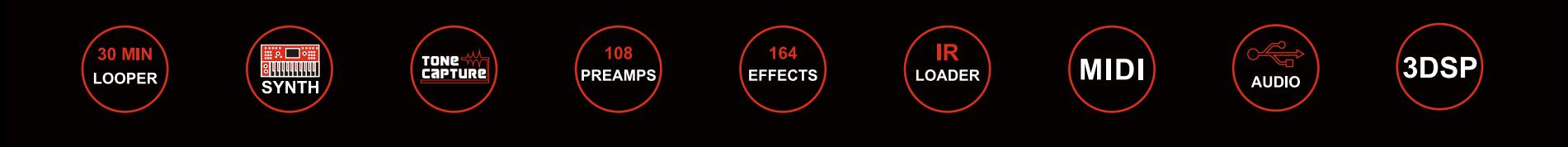

## Contents

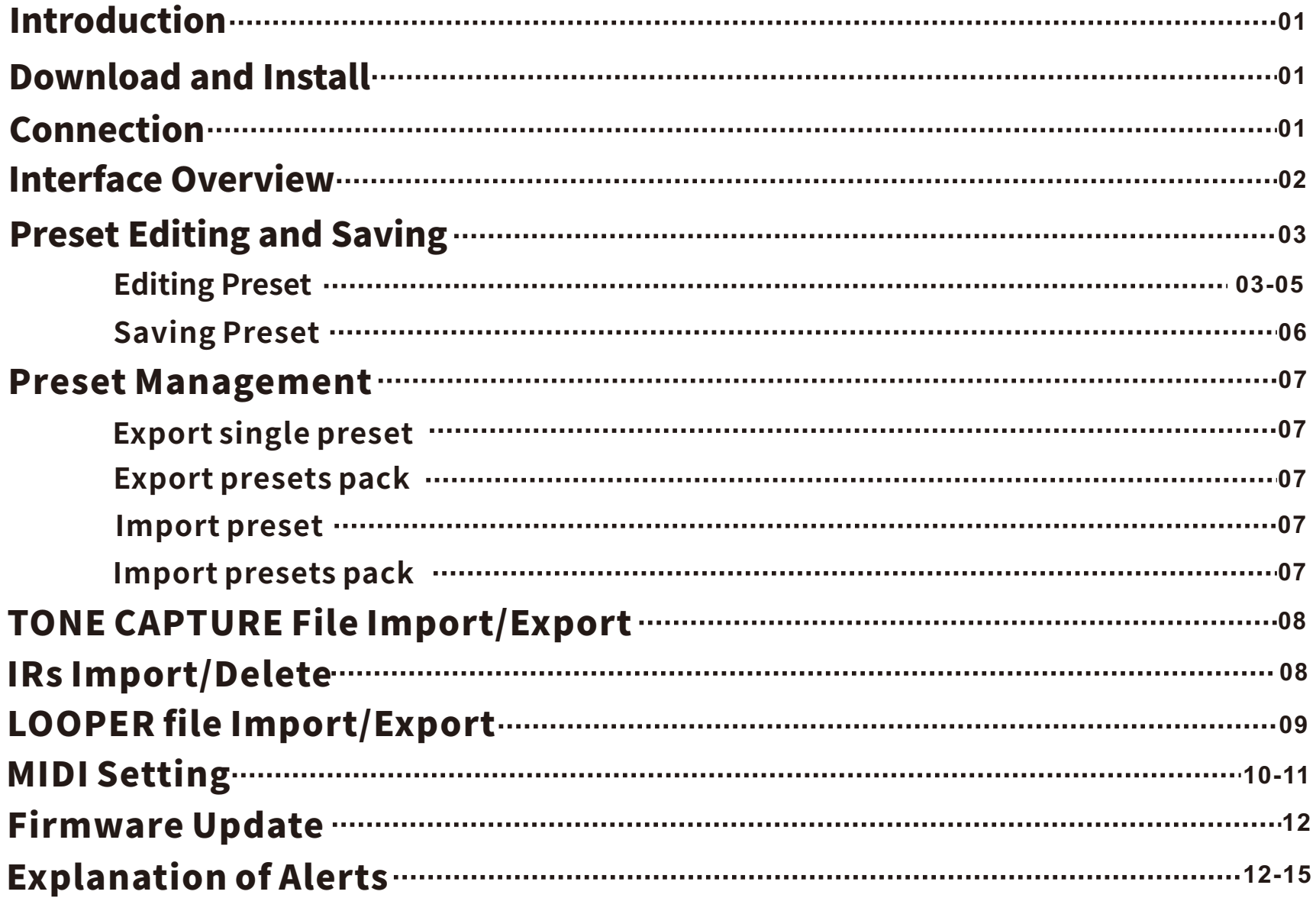

## Introduction

MOOER Studio for GE300 is the editor software for the GE300. This software supports Win7 and higher or Mac OSV. 10.10 and higher.

Users can edit preset parameters, manage preset patches, import/export files (Including preset files, LOOPER files and impulse response files), as well as perform firmware updates.

We recommend reading this manual carefully before using the Studio software.

## **Download and Install**

Enter the official MOOER website: [www.mooeraudio.com](http://www.mooeraudio.com),click on SUPPORT-DOWNLOADS, and select the relevant software depending on your computers operatingsystem.

OSrequirements:

#### Windows-Win7andhigher

#### MacOS-MacOS10.10andhigher

Download the software, unzip it, and open it to install.

## Connection

After the MOOER studio is installed successfully, connect the GE300 with a computer via the USB cable that comes with the unit. Please open the software after the GE300 boots up successfully.

Please follow the instructions below if the connection fails

#### 1. Warning "Device could not be identified! Please check the connection of the GE300 to your computer."

- a. Check that the USB cable, GE300, and your computer are all functioning normally.
- b. Try to use another USB port, some USB ports cannot support GE300.
- c.EnsuretobootuptheGE300beforeopeningtheeditorsoftware.

#### 2.Warning"Deviceversionsdonotmatch.PleaseupdatethefirmwareofGe300"

It means the software version does not match the firmware version of the GE300. Please update the firmware of your GE300 before using the editor software. Please refer to the FIRMWARE UPDATE section

If those recommendations do not work, please contact [support@mooeraudio.com](mailto:support@mooeraudio.com)

## **Interface Overview**

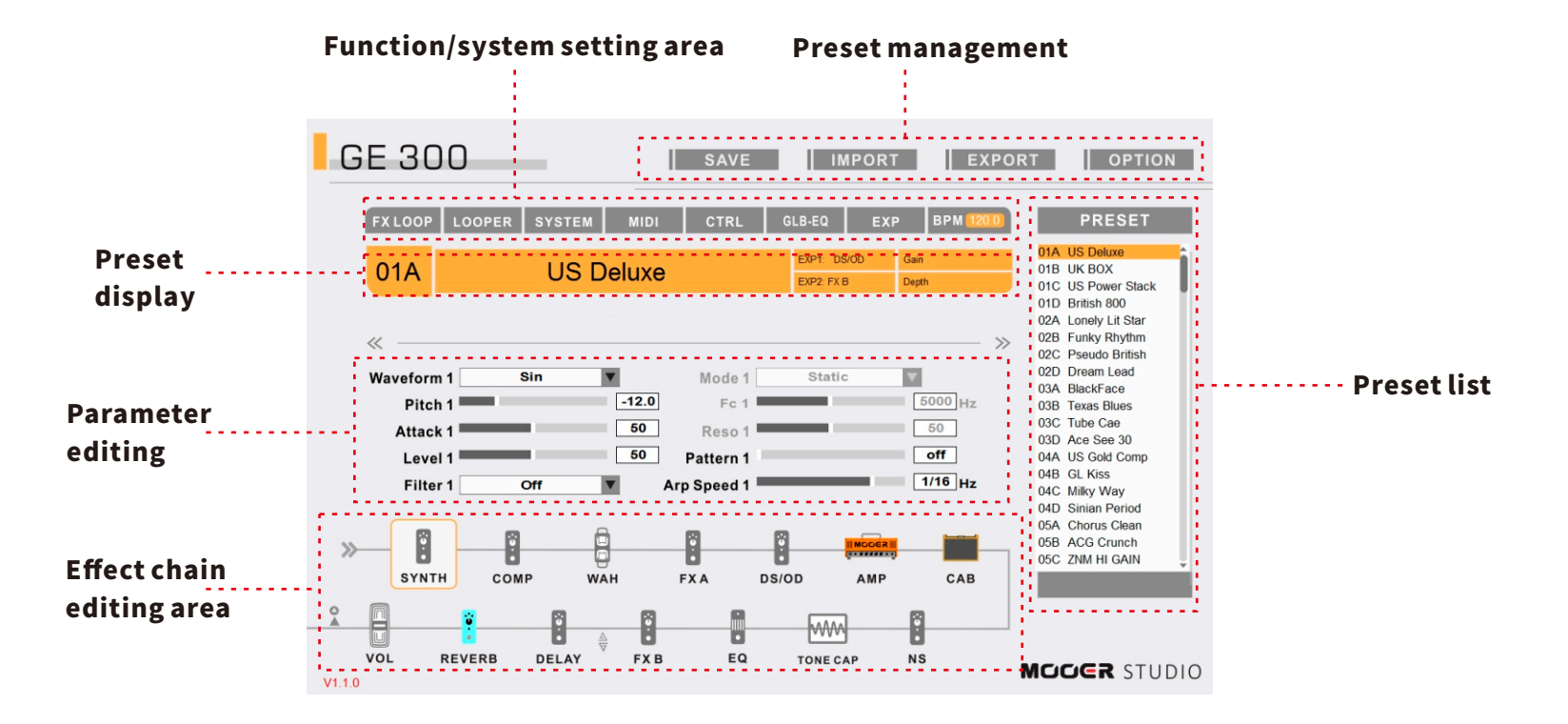

Preset list: You can select preset patches by clicking on them. GE300 will change presets simultaneously.

Preset management: Preset saving and import/export preset files between the GE300 and computer.

Function/system setting area: System setting, FXLOOP, LOOPER, CTRL footswitch, and other functions can be edited here.

Preset display: Display the basic information of current preset.

Parameter editing: Adjust the parameters of current effect block.

**Effect chain editing area:** Edit the order of selected effect chain and adjust output port.

## **Preset Editing and Saving**

## **Editing Preset**

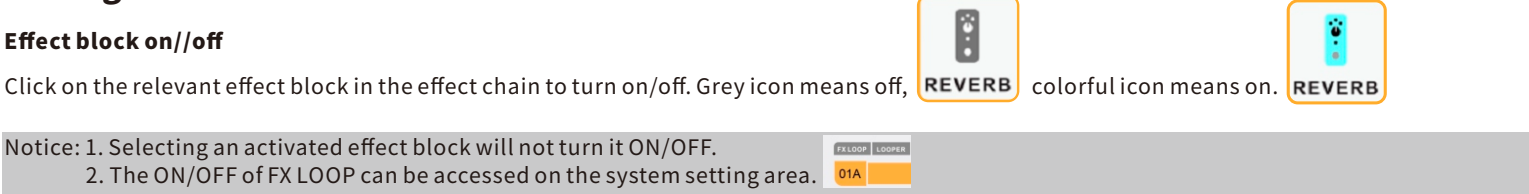

### Changing effect type

Click on the relevant effect block in the effect chain, then select the drop down list on the parameter editing area to choose desired effect type.

### Parameter editing

Click on the desired effect in the effect chain area, then edit the parameter in the parameter editing area by dragging the mouse.

![](_page_4_Figure_7.jpeg)

![](_page_4_Picture_100.jpeg)

Click on the arrow to scroll to another page of parameters.

![](_page_4_Picture_10.jpeg)

Notice: You can simply type the relevant value into the value box of parameters to adjust.

Tips: In the parameter editing area, click on SPACE twice to enter a TAP TEMPO speed.

![](_page_4_Picture_13.jpeg)

You can also type speed value for the BPM to set up the speed of TAP TEMPO.

### Editing effect chain

In the effect chain area, select the desired effect block and drag it to the desired position.

### Moving output port

In the effect chain area, select the desired port and drag it to the desired position. If a change can be made, a red point will be shown in the position. Otherwise, it's unable to be adjusted

### **CTRL** setting

Click on the CTRL in the system setting area to edit CTRL setting

![](_page_5_Picture_58.jpeg)

### The CTRL setting menu will come out.

![](_page_5_Figure_8.jpeg)

Select a footswitch to edit. Please refer to the CTRL footswitch setting section in manual.

![](_page_6_Picture_51.jpeg)

![](_page_6_Picture_52.jpeg)

Click on OK to go back to home display.

### Set EXP1/EXP2

ClickontheEXPblocktoenterediting menu of expression pedal. Refer to the EXPsectioninthemanual.

![](_page_6_Picture_6.jpeg)

Tip: For more information of EXP, please refer to the full GE300 Manual.

## **Saving Preset**

Click on SAVE in the manage area to save the presets.

![](_page_7_Picture_2.jpeg)

Select the number and name of the preset and click Save.

![](_page_7_Picture_19.jpeg)

## Preset Management

## 1. Export single preset

### Windows

- $\bullet$  Select a preset you wish to expot
- Click on EXPORT in the management area
- Select an address to save
- Entertherelevantaddressandpresetfilein.moformat

## 2. Export presets pack

### Windows

### Mac

- Click on EXPORT in the management area
- Select a preset you wish to export
- Select a location to save
- Utilize the CTRL key and mouse left click to select more than one preset. Click on the first preset you wish to export, press and hold SHIFT to select another preset below. Use CTRL+A to select all presets.
- Click on EXPORT.
- Select a location to save preset.
- Save preset file in .mo format.

### Mac

- ClickonEXPORTinthemanagementarea.
- $\bullet$  Utilize the COMMAND and mouse left click to select presets. Click on the first preset you wish to export, press and hold SHIFT to select another preset below. Use COMMAND+A to select all the presets.
- Click on EXPORT.
- Select a location to save preset.

## 3. Import preset

- Select the slot you wish the preset to be.
- Click on IMPORT in the management area.
- $\bullet$  Select a preset file.
- The window of "Preset import successfully!" will appear, click OK to continue.
- Click on SAVE to store current preset.

## 4. Import presets pack

- $\bullet$  Click on IMPORT in the management area.
- Select presets.
- The window of "Preset import successfully!" will appear, click OK to continue.
- Presets pack will be stored into GE300 automatically.

Tip: If you would like to adjust the order of presets, you can adjust it by renaming presets. For example, rename "01A-US Deluxe.mo" to "11A-US Deluxe.mo", then the preset will be changed from 01A to 11A. Please keep the preset format as "00A-NAME.mo", otherwise the editor software cannot recognize it.

Notice: 1. If the number in the name of serial preset files are the same, only the last preset file will be exported.

2. The preset files for GE300 cannot be shared with other MOOER devices. We recommend saving files in separate locations if you own more than one MOOFR device

## **TONE CAPTURE File Import/Export**

The GE300 has 50 empty slots for storing user's TONE CAPTURE files. Editor software V1.2.0 and above supports TONE CAPTURE import/export function.

TONE CAPTURE is included in the preset file.

Importing or saving over a preset with a preexisting TONE CAPTURE file may cause one of the following errors:

### **Importing single preset with TONE CAPTURE**

- Warning: "Do you want to replace the TONE CAPTURE file included by the preset?"
- Replace: Import the new TONE CAPTURE file to replace the old one.
- Save as: Change the import TONE CAPTUE file to another slot. "Null" designates an empty slot, "User" slot means a TONE CAPTURE file already exists.

### **Import presets pack with TONE CAPTURE**

- Warning: "TONE CAPTURE file already exists, please select an option."
- Replace: Replace all the TONE CAPTURE files with the new files.
- Skip: Skip slots with preexisting TONE CAPTURE files.
- Cancel: Cancel operation.

Notice:1.When importing TONE CAPTURE files, you can choose to "Replace" or "Save as" TONE CAPTURE files to a slot with a preexisting TONE CAPTURE file. 2. We recommend importing TONE CAPTURE files one by one so that you can know which TONE CAPTURE file should be replaced. Otherwise, the process will be canceled.

## **IRs Import/Delete**

Users can import third-party impulse response files into the GE300 by using the Studio software GE300 can support the following impulse response files:

**HEI** 

IR format: way"

Sampling rate: 44.1kHz/48kHz/88.2kHz/96kHz

Sampling accuracy: 8bit/16bit/24bit/32bit

#### **Import procedure**

![](_page_9_Picture_20.jpeg)

- $\bullet$  Click on the CAB icon in the effect chain  $CAB$
- Click on the name of the cabinet simulator to open the drop down list
- $\bullet$  Scroll to the empty slot. Click on the "+" 55:Empty
- "Import IR Success" window will appear if the import is successful.
- $\bullet$  You can turn on the cab sim and select the IR slot to use.

## LOOPER file Import/Export

### **Export LOOPER file**

EnsureGE300hasalreadyrecordedtracksintheLOOPER,andtheLOOPERisinSTOPmode.ClickonLOOPERinthefunctionarea.

![](_page_10_Picture_3.jpeg)

- Select a location to export to.
- Waitforafewseconds,until"Looperdataexportsuccessfully"appearsandtheexportissuccessful.

### **Import audio file**

- Pleaseensuretheaudiofileisin.wavformat.
- Sampling rate should be 44.1kHz/48kHz/88.2kHz/96kHz.
- $\bullet$  Sampling accuracy should be 8bit/16bit/24bit/32bit.
- Length of file should be shorter than 30 minutes.
- EnsuretheLOOPERoftheGE300isinSTOPmode.ClickonLOOPERinthefunctionarea.

![](_page_10_Figure_12.jpeg)

 $\bullet$  Click on IMPORT in the pop up window."

**IMPORT** 

- Select target files to confirm importing.
- Waitforafewsecondsuntil"Looperfileimportsuccessfully"appearsandtheimportissuccessful.
- You can turn on the LOOPER to enjoy the audio.

Notice:1.Thelengthofimporttimedependsonthesizeofaudiofile.Youmayneedtowaitformoretimeifthefileislarge.

- **09** 2."Looperdataisempty,cannotexport",meanstheLOOPERtrackisempty.
- 3. LOOPER files cannot be exported if the LOOPER is not in STOP status.
- 4. During import/export of LOOPER files, GE300 cannot access other operations.
- 5.IfyouimportLOOPERfileswhenGE300alreadyhasLOOPERfiles,"Looperdataalreadyexists,wouldyouliketoimportanotherfile?Click"YES"to confirm replacing the old LOOPER file, or "NO" to cancel.

## **MIDI Setting**

Click on the MIDI in the function area to access MIDI IN and MIDI OUT setting menu.

## **MIDIIN setting**

![](_page_11_Figure_3.jpeg)

MIDI IN PC MAPPING

Click on the PC MAPPING to set up. The patch number can be edited by

For example, in the PC#0, you can change the 01A to 03C

by click on type 3C and confirm.

![](_page_11_Picture_60.jpeg)

#### **MIDI IN CC REFERENCE**

Click on CC REFERENCE to enter the CC REFERENCE list

![](_page_11_Picture_61.jpeg)

10

## **MIDI OUT setting**

![](_page_12_Figure_1.jpeg)

#### **MIDI OUT PC MAPPING**

Click on the PC MAPPING to access PC mapping editing menu. The PC code can be edite

For example, you can change the PC code of 01A from 0 to 3 by clicking on and type 3.

![](_page_12_Picture_46.jpeg)

![](_page_12_Picture_47.jpeg)

## **Firmware Update**

UserscanusetheMOOERSTUDIOforGE300toupdatethefirmwareoftheirGE300.

Note: Please backup all presets before updating the firmware to prevent unexpected issues during the update that could cause the deletion of preset files.

1. Download the software from [www.mooeraudio.com,](http://www.mooeraudio.com) SUPPORT-DOWNLOADS.

- 2. Unzip the file and install the software. We recommend not connecting the GE300 to your computer before the install finishes.
- 3. Power off GE300, connect GE300 to computer after the software has installed successfully.
- 4. Press and hold B + D footswitches simultaneously. Power on GE300, hold the B + D footswitches until it has booted to UPDATE mode.
- 5. Open the software and click on START to start updating. It will take a few minutes to finish.
- 6. After the update is done successfully, the GE300 will reboot automatically. The firmware version will be shown on the start screen. Then you can import those preset files to enjoy.

## **Explanation of Alerts**

![](_page_13_Picture_143.jpeg)

![](_page_14_Picture_89.jpeg)

![](_page_15_Picture_118.jpeg)

![](_page_16_Picture_55.jpeg)

![](_page_17_Picture_0.jpeg)